# Configuring Actifio Event Alerting

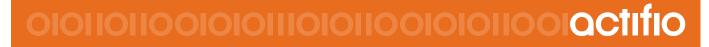

Actifio 9.0

#### Copyright, Trademarks, and other Legal Matter

Copyright © 2009 - 2019 Actifio, Inc. All rights reserved.

Actifio<sup>®</sup>, AnyIT<sup>®</sup>, Dedup Async<sup>®</sup>, OnVault<sup>®</sup>, Enterprise Data-as-a-Service<sup>®</sup>, FlashScan<sup>®</sup>, AppFlash DEVOPS Platform<sup>®</sup>, Copy Data Cloud<sup>®</sup>, and VDP<sup>®</sup> are registered trademarks of Actifio, Inc.

Actifio Sky™, Actifio One™, and Virtual Data Pipeline™ are trademarks of Actifio, Inc.

All other brands, product names, goods and/or services mentioned herein are trademarks or property of their respective owners.

Actifio, Inc., is a provider of data protection and availability products. Actifio's technology is used in products sold by the company and products and services sold and offered by its commercial partners. The current list of Actifio patents is available online at: http://www.actifio.com/patents/

Actifio believes the information in this publication is accurate as of its publication date. Actifio reserves the right to make changes to information published in this document, including without limitation specifications and product descriptions, at any time and without notice. This document supersedes and replaces all information supplied prior to the publication hereof.

THE INFORMATION IN THIS PUBLICATION IS PROVIDED "AS IS." ACTIFIO, INC. MAKES NO REPRESENTATIONS OR WARRANTIES OF ANY KIND WITH RESPECT TO THE INFORMATION IN THIS PUBLICATION, AND SPECIFICALLY DISCLAIMS IMPLIED WARRANTIES OF MERCHANTABILITY OR FITNESS FOR A PARTICULAR PURPOSE.

This software and the associated documentation are proprietary and confidential to Actifio. Use, copying, and distribution of any Actifio software described in this publication requires an applicable software license. Any unauthorized use or reproduction of this software and the documentation may be subject to civil and/or criminal liability.

Actifio strives to produce quality documentation and welcomes your feedback. Please send comments and suggestions to **docs@actifio.com**.

# Contents

| Preface                                                                                  | v           |
|------------------------------------------------------------------------------------------|-------------|
| Actifio Appliances                                                                       | v           |
| The Actifio Now Customer Portal                                                          | v           |
| Actifio Support Centers                                                                  | v           |
| Chapter 1 - Actifio Event Notifications                                                  | 1           |
| Types of Actifio Events                                                                  | 2           |
| Events that Go From Warning to Error                                                     | 3           |
| Alert Methods Supported by Actifio Appliances                                            | 4           |
| Chapter 2 - Monitoring Alerts in the Actifio Desktop System Monitor                      | 5           |
| Interpreting Event Details in the System Monitor                                         | 6           |
| Chapter 3 - Sending Alerts from the Actifio Appliance by Email                           | 7           |
| Configuring the Appliance to Communicate with an SMTP Server                             | 8           |
| Setting Up Automatic Email Notifications                                                 | 9           |
| Interpreting Emailed Notifications                                                       | 10          |
| Chapter 4 - Sending Traps from the Actifio Appliance to a Trap Receiver                  | 11          |
| Configuring the Actifio Appliance to Forward Traps to a Trap Receiver                    | 11          |
| Setting the Community String for Forwarding Traps to a non-Actifio SNMP Trap Receiver    | 12          |
| Configuring the SNMP Agent to Support SNMP GET Operations                                | 13          |
| Activating the SNMP Agent in an Actifio Appliance                                        |             |
| Accessing the Actifio MIB                                                                |             |
| Using the Actifio MIB                                                                    |             |
| Interpreting Traps                                                                       | 17          |
| Chapter 5 - Collecting Alerts from Storage and Switches (CDS only)                       | 19          |
| Polling Alerts from IBM V3700, IBM DS 3512,and NetApp E2700 Storage Arrays               |             |
| Forwarding Alerts from an IBM System Storage SAN24B-4 Express Switch to an Actifio CDS A | Appliance20 |
| Index                                                                                    | 21          |

# Preface

This guide provides step-by-step instructions on how to configure your Actifio appliance to collect and send event notifications, send alerts, and send logs to Actifio Support by using the Actifio Desktop. It assumes you have read *Getting Started with Actifio Copy Data Management*, are familiar with the components of the Actifio Desktop, and have a grasp of the basic concepts associated with an Actifio appliance.

Your Actifio appliance's Documentation Library contains detailed, step-by-step, application-specific instructions on how to protect and access your data. Each guide is may be viewed online, downloaded, or printed on demand. The following guides will be of particular interest:

- Network Administrator's Guide to Actifio Copy Data Management
- Configuring Resources and Settings With the Domain Manager
- Using the System Monitor to Monitor Jobs and Events

#### Actifio Appliances

Unless otherwise specified, all features and functions described in this document apply to all Actifio appliances.

#### The ActifioNOW Customer Portal

During the configuration and initialization of your Actifio appliance your Actifio representative provided you with a user name and password for the ActifioNOW customer portal.

From the ActifioNOW customer portal you can obtain detailed reports about your Actifio appliance, access the Actifio product documentation, including release notes, and search the knowledge base for answers to specific questions.

To log into the ActifioNOW customer portal:

- 1. Go to: https://now.actifio.com.
- 2. When prompted, enter the user name and password provided by your Actifio representative.

#### Actifio Support Centers

To contact an Actifio support representative, you can:

- Send email to: support@actifio.com
- Call:

From anywhere: +1.315.261.7501 US Toll-Free: +1.855.392.6810 Australia: 0011 800-16165656 Germany: 00 800-16165656 New Zealand: 00 800-16165656 UK: 0 800-0155019

# 1 Actifio Event Notifications

An Actific CDS or Sky copy data management system generates notifications for hundreds of system events ranging from critical hardware failures to informational network messages. This chapter describes Actific event notifications, and then the following two chapters list all known event notifications for the CDS, AOS, and Platform components.

Event notifications can be sent as emails and they can also be routed to a trap receiver.

This section describes:

Types of Actifio Events on page 2

Example of Automating Corrective Action Based Upon an Event Notification on page 2

Events that Go from Information or Warning to Error on page 3

Alert Methods Supported by Actifio Appliances on page 4

#### **Glossary of Event-Related Terms**

These terms have specific meanings with regard to event notifications:

Component: Actifio CDS/Sky, Actifio Optimized Storage (AOS), and some IBM storage (Platform).

Error: The most serious level of Event Notification, more serious than both Information and Warning.

Error Message: The human-readable explanatory component of an Event Notification.

**Event**: Any change reported by the system or by some of the resources it relies on, including network and storage.

**Event ID**: The unique identifier for an Event Notification.

**Event Notification**: A set of information about a job or other system event that can be communicated via SMTP, SNMP, and in the Actifio Desktop System Monitor.

Information: The least serious level of Event Notification severity, less serious than Warning and Error.

**MIB**: The Management Information Base, a collection of event notification information consumable by a trap receiver via SNMP.

Trap: An event notification received by a trap server over SNMP.

**Trap Receiver**: A device that receives event notifications via SNMP and responds according to userconfigured rules.

**Warning**: The middle level of Event Notification severity, more serious than Information but not as serious as an Error.

# Types of Actifio Events

The Actifio appliance sends notifications for these components of your Actifio System:

#### **CDS system events**

CDS system events are related to the execution of Actific copy data management jobs anywhere in your Actific CDS or Sky system. This includes job failures or delays, missed SLAs, and other events not related to storage or underlying hardware.

CDS system events often include additional detailed information about job IDs, affected hosts or appliances, and more in the Error Message part of the event notification. In addition, if there is more information available from a subsystem, then that is concatenated to the error message.

Some job failure CDS events are initially reported as warnings, and later become errors. If a job fails during a period in which it can be retried, the event is a warning. If the retry attempts fail, the event finally becomes an error.

CDS events are detailed and listed in Actifio Event IDs and Error Codes, available on ActifioNOW.

#### **AOS Events and Platform Events**

AOS events are from Actific Optimized Storage (storage that the Actific appliance integrates with via IBM APIs). You get these from IBM Storwize V3700, IBM System Storage DS3512, and NetApp E2700 storage arrays. These are documented by IBM in the IBM Knowledge Center at: https://www.ibm.com/support/knowledgecenter/.

Platform events relate to the physical hardware and network connections on which an Actifio CDS appliance is installed. Platform events come from Actifio CDS appliances only; Sky appliances do not send platform events.

#### **Clearable Events**

Some platform and AOS events are clearable. Clearable events that are not cleared trigger repeated event notifications every 25 hours until cleared.

#### Example of Automating Corrective Action Based Upon an Event Notification

Suppose a snapshot job fails because a datastore is pending consolidation. You see this information in the System Monitor:

| Event ID      | 43901                                                     |
|---------------|-----------------------------------------------------------|
| Error Code    | 937                                                       |
| Error Message | Failing the job since disk consolidation is pending on VM |

You want to perform the consolidation and resubmit the job right away, unless the datastore is so large that consolidation might impact production hosts.

If you are using monitoring software like SolarWinds or Control M, then:

- 1. The job failure is reported by the Actifio appliance.
- 2. The monitoring software catches the failure, and notes the error code for consolidation required.
- 3. The monitoring software makes a vSphere API call **reportsnaps** to query the size of the datastore.
  - If the datastore is small enough to consolidate without impacting production hosts, the monitoring software sends an Actific CLI or API call to enable consolidation for that policy and application, then runs the job from the CLI using udstask mkpolicyoption and udstask backup. The appliance responds with Success Job\_<Job number>. The job number is captured and tracked. Upon completion of the job the auto consolidate feature is disabled via udstask rmpolicyoption.
  - If the datastore is so large that consolidation might impact production hosts, the monitoring software crafts a ticket for the VMware team to manually consolidate that datastore at a more appropriate time.

## Events that Go from Information or Warning to Error

Actifio CDS and Sky employ three notification types: **info**, **warning**, and **error**. Some UDP events experience all three error notification types. This is because some jobs may not succeed on their first execution due to an event that is later resolved. For example, a snapshot job may encounter a timeout event of type Warning due to network traffic. If there is still time within the SLA job window, the job may be retried several times; that job gets **Retry** status in the Actifio Desktop System Monitor.

If the job ultimately fails (the SLA time window elapses before success) then that job gets **Failed** status in the System Monitor. At this time, a timeout event of type Error is posted.

For complete information on job statuses, see Using the System Monitor to Monitor Jobs and Events.

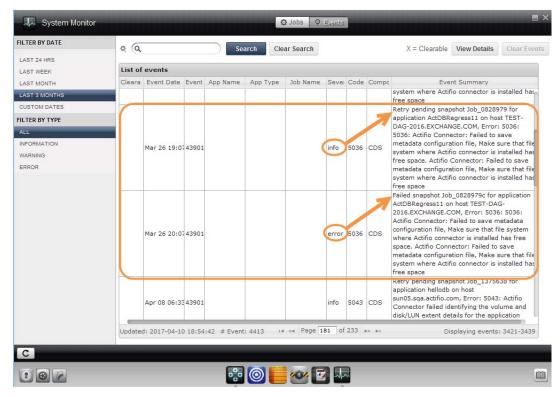

This Job was Retried (Information) Until it Failed (Error)

# Alert Methods Supported by Actifio Appliances

The Actifio appliance actively monitors event notifications. Specifically:

- You can monitor job successes and failures directly in the System Monitor as described in Chapter 2, Monitoring Alerts in the Actifio Desktop System Monitor.
- You can send event notifications from Actific CDS and Sky appliances by email as described in Chapter 3, Sending Alerts from the Actific Appliance by Email.
- You can send event notifications as SNMP traps from Actifio CDS and Sky appliances to a trap receiver. This is detailed in Chapter 4, Sending Traps from the Actifio Appliance to a Trap Receiver.
- You can collect alerts from some storage and switches onto the Actifio appliance, as detailed in Chapter 5, Collecting Alerts from Storage and Switches (CDS only)

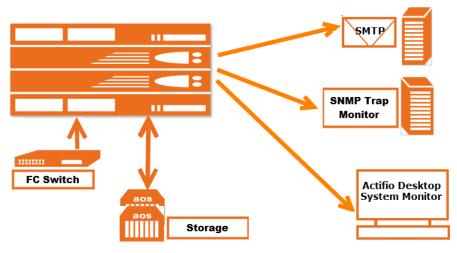

**Overview of Alert Options** 

# 2 Monitoring Alerts in the Actifio Desktop System Monitor

You can learn about the context of an event in the Actific Desktop System Monitor. Events are information/warning/ error notifications raised by an Actific appliance. You can view events in the System Monitor by:

- Viewing events based on date or severity
- Filtering events based on columns displayed in the Events window

See Using the System Monitor to Monitor Jobs and Events in the Actifio Documentation Library for details.

| ¢ Q        |                         | ) s                                                                                                    | iearch                                                                                                    | Clear S                                                                                                    | Search                                                                                                    | X = Clearable View Details Clear Eve                                                                                                    |
|------------|-------------------------|----------------------------------------------------------------------------------------------------|----------------------------------------------------------------------------------------------------|----------------------------------------------------------------------------------------------------|----------------------------------------------------------------------------------------------------|----------------------------------------------------------------------------------------------------|
|            |                         |                                                                                                    |                                                                                                    |                                                                                                    |                                                                                                    |                                                                                                    |
| List of ev | ents                    |                                                                                                    |                                                                                                    |                                                                                                    |                                                                                                    |                                                                                                    |
| Clearable  | Event Date 🗘            | Event IC                                                                                                    | Severity                                                                                                    | Code                                                                                                    | Componei                                                                                                    | Event Summary                                                                                                    |
|            |                         |                                                                                                    |                                                                                                    |                                                                                                    |                                                                                                    | Failed prep-mount Job_0625581 for application DVD on host                                                                                                    |
|            |                         |                                                                                                    |                                                                                                    |                                                                                                    |                                                                                                    | sun06.sqa.actifio.com, Error: 15: 15: Could not connect to backup<br>host. Failed to discover Connector version. Make sure Connector                                                                                                    |
|            |                         |                                                                                                    |                                                                                                    |                                                                                                    |                                                                                                    | is running on sun06.sqa.actifio.com(172.16.114.200:5106) and                                                                                                    |
|            | Aug 28 07:31            | 43900                                                                                                    | error                                                                                                    | 15                                                                                                    | CDS                                                                                                    | network port 5106 is open.Failed to discover Connector version.<br>Make sure Connector is running on                                                                                                    |
|            |                         |                                                                                                    |                                                                                                    |                                                                                                    |                                                                                                    | sun06.sga.actifio.com(172.16.114.200:5106) and network port                                                                                                    |
|            |                         |                                                                                                    |                                                                                                    |                                                                                                    |                                                                                                    | 5106 is open. (Warning: Make sure Connector is running on                                                                                                    |
|            |                         |                                                                                                    |                                                                                                    |                                                                                                    |                                                                                                    | sun06.sqa.actifio.com(172.16.114.200:5106) and network port<br>5106 is open.)                                                                                                    |
|            | Aug 28 07:30            | 983001                                                                                                    | info                                                                                                    |                                                                                                    | platform                                                                                                    | FlashCopy prepared                                                                                                    |
|            | Aug 28 02:06            | 43901                                                                                                    |                                                                                                    |                                                                                                    | CDS                                                                                                    | Failed snapshot 3bc_0625259c for application ProdMB03 on host<br>taupoexch16-s03.taupo.local, Error: 15: 15: Could not connect to<br>backup host. Make sure Connector is running on taupoexch16-<br>s03.taupo.local(172.16.107.76:5106) and network port 5106 is<br>open.                                                                                                    |
|            | Aug 28 02:06            | 43901                                                                                                    | error                                                                                                    | 15                                                                                                    | CDS                                                                                                    | Failed snapshot Job_0625256c for application Con_Grp_ProdMB11<br>12 on host taupoexch16-s03.taupo.local, Error: 15: 15: Could not<br>connect to backup host. Make sure Connector is running on<br>taupoexch16-s03.taupo.local(172.16.107.76:5106) and network<br>port 5106 is open.                                                                                                    |
|            | Aug 28 00:41            | 983001                                                                                                    | info                                                                                                    |                                                                                                    | platform                                                                                                    | FlashCopy prepared                                                                                                    |
|            | Aug 28 00:30            | 43901                                                                                                    | info                                                                                                    | 15                                                                                                    | CDS                                                                                                    | Retry pending snapshot Job_0625259b for application ProdMB03<br>on host taupoexch16=s03.taupo.local, Error: 15: 15: Could not<br>connect to backup host. Make sure Connector is running on<br>taupoexch16=s03.taupo.local(172.16.107.76:5106) and network                                                                                                    |
|            | List of ev<br>Clearable | List of events           Clearable         Event Date \$           Aug 28 07:31         Aug 28 07:30           Aug 28 02:06         Aug 28 02:06 | List of events           Clearable         Event Date \$ Event IC           Aug 28 07:31         43900           Aug 28 07:30         983001           Aug 28 02:06         43901           Aug 28 02:06         43901           Aug 28 00:41         983001 | List of events         Event Date          Event IE         Severity           Aug 28 07:31         43900         error           Aug 28 07:30         983001         info           Aug 28 02:06         43901         error           Aug 28 02:06         43901         error           Aug 28 02:06         43901         info           Aug 28 02:06         43901         info | List of events         Event Date \$         Event IE         Severity         Code           Aug 28 07:31         43900         error         15           Aug 28 07:30         983001         info           Aug 28 07:30         983001         info           Aug 28 02:06         43901         error         15           Aug 28 02:06         43901         error         15           Aug 28 02:06         43901         info         15 | List of events         Clearable       Event Date & Event IC Severity       Code       Component         Aug 28 07:31       43900       error       15       CDS         Aug 28 07:30       983001       info       platform         Aug 28 02:06       43901       error       15       CDS         Aug 28 02:06       43901       error       15       CDS         Aug 28 02:06       43901       error       15       CDS         Aug 28 02:06       43901       info       platform         Aug 28 00:41       983001       info       platform |

**Viewing All Events of the Past 24 Hours** 

Click **View Details** to show the details of a selected event. To interpret the information in the event, see Interpreting Event Details in the System Monitor on page 6.

# Interpreting Event Details in the System Monitor

| ltem                         | Meaning                                                                               |  |  |  |  |  |
|------------------------------|---------------------------------------------------------------------------------------|--|--|--|--|--|
| ID                           | Error sequence number.                                                                |  |  |  |  |  |
| Event Date                   | A timestamp for the event.                                                            |  |  |  |  |  |
| Component                    | CDS, AOS, or Platform, described in Types of Actifio Events on page 2.                |  |  |  |  |  |
| Appliance Name               | The name of the Actifio appliance that processed the job.                             |  |  |  |  |  |
| Object Type and<br>Object ID | The CDS/Sky component that encountered the event:1. PSRV2. UDP3. OMD4. Dedup          |  |  |  |  |  |
| Application Name*            | The name of the application as it appears in the Application Manager.                 |  |  |  |  |  |
| Application Type*            | The type of application in the Application Manager.                                   |  |  |  |  |  |
| Job Name*                    | The job name as it appears in the System Monitor Jobs tab.                            |  |  |  |  |  |
| Notification Type            | Severity: information, warning, or error.                                             |  |  |  |  |  |
| Event ID                     | Event identifier. CDS events are listed in <i>Actifio Event IDs and Error Codes</i> . |  |  |  |  |  |
| Error Message                | Descriptive text, sometimes with an additional error message appended to it.          |  |  |  |  |  |

#### Event Details in the Actifio Desktop System Monitor

Note: \* This appears only if it is relevant to the event.

| ID                | 1174541                                                                                                    |
|-------------------|----------------------------------------------------------------------------------------------------|
| Event Date        | Mar 30 17:55                                                                                                    |
| Component         | CDS                                                                                                    |
| Appliance Name    | jaz                                                                                                    |
| Object Type       | udp                                                                                                    |
| Object ID         | 4                                                                                                    |
| Notification Type | error                                                                                                    |
| Event ID          | 43901                                                                                                    |
| Error Code        | 5547 Search Knowledge Base                                                                                                    |
| Error Message     | Failed snapshot Job_1174311 for application nopdb on host sun05.sqa.actifio.com,<br>Error: 5547: Oracle: Failed to backup archivelog (no time for retry 1) |

#### A Sample Event in the Actifio Desktop System Monitor

# 3 Sending Alerts from the Actifio Appliance by Email

You can configure email notifications to be sent when an event of severity *warning* or *error* is raised by the Actifio appliance. You configure an email server in the Notifications page of the Domain Manager, then set the notifications:

Configuring the Appliance to Communicate with an SMTP Server on page 8

Setting Up Automatic Email Notifications on page 9

Interpreting Emailed Notifications on page 10

Cluster Id: 590029521144 Cluster Name: BezawadaCDS CDS IP Address: 192.168.16.41 Customer: UNKNOWN Hostname: Bezawada

date component type eventid appname apptype jobname message

2017-03-21 02:54:12 CDS error 43901 check Oracle Job\_0111009 Failed snapshot Job\_0111009 for application check on host linux\_raju\_ora, Error: 15: 15: Could not connect to backup host. Make sure Connector is running on linux\_raju\_ora(192.168.18.155:5106) and network port 5106 is open.

| (Q enter search x)                                                                                                    | Email Configuration                            | SMTP Server        | Event Notification | Call Home | Switches & Storag |  |  |  |  |
|----------------------------------------------------------------------------------------------------|------------------------------------------------|--------------------|--------------------|-----------|-------------------|--|--|--|--|
| ▼ SECURITY                                                                                                    | ▼ APPLIANCE DETAILS                            | Server Name/IP*    |                    |           |                   |  |  |  |  |
| <ul> <li>&gt; ORGANIZATIONS</li> <li>&gt; USERS</li> <li>&gt; ROLES</li> <li>&gt; SYSTEM</li> <li>&gt; CONFIGURATION</li> <li>(a) Resources</li> <li>(b) Storage Pools</li> <li>(c) Dedup Settings</li> </ul> | Appliance ID<br>590025326740<br>Appliance Name | smtp.MyCompany.com |                    |           |                   |  |  |  |  |
|                                                                                                    | Appliance IP<br>172.16.9.111                   | Port*              |                    |           |                   |  |  |  |  |
|                                                                                                    |                                                | From Emai          |                    |           |                   |  |  |  |  |
| Appliance Settings     Connector Management     Notification                                                                                                    |                                                | Email*             | npany.com          |           | _                 |  |  |  |  |
| <ul><li>W Logs</li><li>HOSTS</li><li>MAGES</li></ul>                                                                                                    |                                                | Password           |                    |           |                   |  |  |  |  |
| <ul> <li>DIAGNOSTICS</li> <li>SOFTWARE UPGRADE</li> </ul>                                                                                                    |                                                | Message L          | imit               |           |                   |  |  |  |  |

#### **Example Emailed Notification**

#### The Notifications Page of the Domain Manager

## Configuring the Appliance to Communicate with an SMTP Server

To configure the Actifio appliance to communicate with an email server:

- 1. Open the **Domain Manager** to **System** > **Configuration** > **Notification**.
- 2. Click the **EMAIL** tab.
- 3. Click the **SMTP Server** subtab.
- 4. Enter the SMTP server name or IP address (IPv4) in Server Name/IP.
- 5. Enter the SMTP or SMTPS port number in **Port**. Select **Use SSL** to send emails securely using SSL.
- 6. (Optional) Enter a **From Email Address**. This entry is the address that will appear in the From field of each email. For best results, use your company name in the domain section.
- 7. Enter a mail server user name and password.
- 8. Enter the maximum size of the email to be sent in **Message Limit**. When an email exceeds this size, the email is split into two or more emails. For example, if the limit is 1MB and the email is 2MB in size, Actifio Desktop splits the attachments into two 1MB attachments and sends two separate emails.
- 9. Click **Test Email** to send a test mail to an address that you will enter in a pop-up window.
- 10. Click Save.

| Q enter search x                                                                                                    | Email Configuration                                                                                                    | SMTP Server                         | Event Notification                                  | Call Home | Switches & Storage |            |      |
|----------------------------------------------------------------------------------------------------|----------------------------------------------------------------------------------------------------|-------------------------------------|-----------------------------------------------------|-----------|--------------------|------------|------|
| Q. enter search     (*)       SECURITY     >       > ORGANIZATIONS       > USERS       > ROLES       > SYSTEM       ~ CONFIGURATION       @ Resources       @ Dedup Settings       @ Applance Settings       @ Connector Management       @ Notification       @ Logs       > HOSTS       > IMAGE S | Email Configuration<br>• APPLIANCE DETAILS<br>Appliance ID<br>590025326740<br>Appliance Name<br>amazon<br>Appliance IP<br>172.16.9.111 | Server Name<br>smtp.MyComp<br>Port* | e/IP*<br>any.com<br>Use SSL<br>Address<br>mpany.com | Call Home | Switches & Storage |            |      |
| DIAGNOSTICS     SOFTWARE UPGRADE                                                                                                    |                                                                                                    | Message Lin                         |                                                     |           |                    | Test Email | Save |

#### **SMTP Server Settings**

Configure the email server to either:

- Allow specification of a set of user credentials
- Allow anonymous relaying to email addresses outside the domain (so userid becomes the "from" address and the password field can be left blank)

**Note:** For useful information about setting up anonymous email in Exchange, see: http://www.petri.co.il/authenticated-or-anonymous-smtp-relay-with-exchange-2007.htm#

After the email server has been properly configured, you can configure automated emails for events as described in Setting Up Automatic Email Notifications on page 9.

## Setting Up Automatic Email Notifications

Before configuring the levels of events that trigger emails or the addresses to receive the emails, you must configure an email server as described in Configuring the Appliance to Communicate with an SMTP Server on page 8.

The Actific appliance can send an email notification when an event of the severity *Warning* or *Error* is raised. Emails about critical events are sent immediately.

To configure email notification:

- 1. In the Actifio Desktop, open the **Domain Manager** to **System** > **Configuration** > **Notification**.
- 2. Click the **EMAIL** tab.
- 3. Click the **Event Notification** subtab.
- 4. Under Service, select **On** and confirm the selection.
- 5. Check **Warning**, **Error**, or both checkboxes from **Filter(s)** to **Include** to send those events to the email recipients listed in Email Recipients (below). In most cases you should check both **Warning** and **Error**.
- 6. Enter the desired time interval in **Interval**. Emails about critical events are sent immediately. This value is the minimum time between when emails for all other events are sent, so it may be almost 30 minutes from the time that an event occurs until the time the next email is sent. The default value of 30 minutes is appropriate for most sites.
- 7. In **Email Recipients**, enter a comma separated list of email addresses of persons who are to receive email notifications.
- 8. Click Save.

| Domain Manager |                                                                                                    |                                                                                                    | EMALE SNMP                |           |                    |      | E × |
|----------------|----------------------------------------------------------------------------------------------------|----------------------------------------------------------------------------------------------------|---------------------------|-----------|--------------------|------|-----|
|                | Email Configuration  • APPLIANCE DETAILS  Appliance ID 590021132510  Appliance Name jaz  Appliance IP 172.16.13.211 | SMTP Server<br>Service<br>Infer(s) to<br>Warning<br>Interval<br>3600 minute<br>Email Rec<br>QA@actifio | s<br>ipients* (.) comma s | Call Home | Switches & Storage | Save |     |
| * C            |                                                                                                    | •• 0 (                                                                                                 | <u>~</u> E 1              | ~         |                    |      |     |

**Configuring Event Notifications** 

## Interpreting Emailed Notifications

#### **Elements of an Emailed Event Notification**

| ltem                                                                                            | Meaning                                                                                                    |  |  |
|-------------------------------------------------------------------------------------------------|----------------------------------------------------------------------------------------------------|--|--|
| Cluster Id                                                                                      | A unique identifier of the Actifio appliance that processed the job.                                           |  |  |
| Cluster Name                                                                                    | The name of the Actifio appliance that processed the job.                                                      |  |  |
| CDS IP Address The IP address of a Sky appliance, or the cluster IP address of a CDS appliance. |                                                                                                    |  |  |
| Customer                                                                                        | The name of the customer site where the event occurred, used by service providers.                             |  |  |
| Hostname                                                                                        | The host name of the host where the event originated.                                                          |  |  |
| date                                                                                            | A timestamp for the event.                                                                                     |  |  |
| component                                                                                       | CDS, AOS, or Platform, described in Types of Actifio Events on page 2.                                         |  |  |
| type                                                                                            | Notification severity: error, warning, or information                                                          |  |  |
| eventid                                                                                         | Event identifier. CDS events are listed in <b>Actifio Event IDs and Error Codes</b> , available on ActifioNOW. |  |  |
| appname                                                                                         | The name of the application as it appears in the Application Manager.                                          |  |  |
| apptype                                                                                         | The type of application in the Application Manager.                                                            |  |  |
| jobname                                                                                         | The job name as it appears in the System Monitor Jobs tab.                                                     |  |  |
| message                                                                                         | Error Message text, sometimes with an additional error message appended to it.                                 |  |  |

Cluster Id: 590029521144 Cluster Name: BezawadaCDS CDS IP Address: 192.168.16.41 Customer: UNKNOWN Hostname: Bezawada

date component type eventid appname apptype jobname message

2017-03-21 02:54:12 CDS error 43901 check Oracle Job\_0111009 Failed snapshot Job\_0111009 for application check on host linux\_raju\_ora, Erro Could not connect to backup host. Make sure Connector is running on linux\_raju\_ora(<u>192.168.18.155:5106</u>) and network port 5106 is open.

#### A Sample Emailed Event

# 4 Sending Traps from the Actifio Appliance to a Trap Receiver

This section includes:

Configuring the Actifio Appliance to Forward Traps to a Trap Receiver on page 11

Configuring the SNMP Agent to Support SNMP GET Operations on page 13

Using the Actifio MIB on page 15

Interpreting Traps on page 17

## Configuring the Actifio Appliance to Forward Traps to a Trap Receiver

The Actifio appliance supports sending SNMP traps to a SNMP trap receiver. The Actifio trap handler (receiver and forwarder) uses SNMP4J. It runs within the Actifio "psrv" process, the status of which can be displayed by running "Monit Summary" at the command line of the primary node. It supports SNMPv1 and SNMPv2. To add an SNMP trap receiver:

- 1. Open the **Domain Manager** to **System** > **Configuration** > **Notification**.
- 2. Click the **SNMP** tab to see the SNMP Configuration.
- 3. Enter the SNMP trap receiver name in **Server Name**. If you want to send the traps to an SNMP trap receiver that server requires a different community string, you can set the string as shown in Setting the Community String for Forwarding Traps to a non-Actifio SNMP Trap Receiver on page 12.
- 4. Enter the IP address of the SNMP trap receiver in **IP Address**. The IP address should be an IPv4 address.
- 5. Enter the remote port number in **Port**. Normally the port is 162, but check to be sure. The port number must be between 1 and 65535. Traps are sent over UDP and not by TCP/IP.
- 6. Select the type of traps to forward: Info, Warning, and Error. Error is the most serious level of event. The Actifio appliance MIB will send notifications about these traps to the SNMP trap receiver. Click **Save**.

| Q enter search X                                                                                                    | SNMP Configuration                              | ✓ ADD SNMP COMMUNITY                                                                                 |
|----------------------------------------------------------------------------------------------------|-------------------------------------------------|----------------------------------------------------------------------------------------------------|
| SECURITY                                                                                                    | ▼ APPLIANCE DETAILS                             | SNMP Community* public Save                                                                          |
| ORGANIZATIONS USERS ROLES                                                                                                    | Appliance ID<br>590023229670                    | ✓ ADD SNMP SERVER                                                                                    |
| SYSTEM                                                                                                    | Appliance Name<br>littlerascals<br>Appliance IP | Server Name *         IP Address *         Port           SolarWind         192.168.0.70         162 |
| 🐼 Resources<br>😡 Storage Pools                                                                                                    | 172.16.13.131                                   | Log Options Info Warning Error                                                                       |
| 😡 Dedup Settings<br>😡 Appliance Settings                                                                                                    |                                                 | Save                                                                                                 |
| Connector Management Residual control of the second second sec |                                                 | Server IP Address Port Info Warn Error<br>There are currently no SNMP servers                        |

#### Adding an SNMP Trap Receiver

You can add multiple trap receivers and you can specify different types of events to be sent to each. The Actifio MIB is available from the Actifio Resource Center to help analyze these traps. See Accessing the Actifio MIB on page 14.

#### Setting the Community String for Forwarding Traps to a non-Actifio SNMP Trap Receiver

If you want to send the traps to another SNMP trap receiver, and that server requires a different community string, you can set the string from the SNMP Configuration window.

To set the community string:

- 1. Open the **Domain Manager** to **System** > **Configuration** > **Notification**.
- 2. Click the **SNMP** tab to see the SNMP Configuration.
- 3. Enter the SNMP community string in **SNMP Community**.
- 4. Click Save.

| Domain Manager                                                                                                    |                                                                                                    |                                       | EMAIL SHALP                 | 1           |            |            |             |      |  |
|----------------------------------------------------------------------------------------------------|----------------------------------------------------------------------------------------------------|---------------------------------------|-----------------------------|-------------|------------|------------|-------------|------|--|
| Q enter search x                                                                                                    | SNMP Configuration                                                                                                | · ADD SNMP CO                         | OMMUNITY                    |             | _          | _          | _           |      |  |
| SECURITY     ORGANIZATIONS     USERS     ROLES     SYSTEM     CONFIGURATION     @ Resources     @ Storage Pools                                    | APPLIANCE DETAILS     Appliance ID     590021132510     Appliance Name     jaz     Appliance IP     172.16.13.211 | ADD SHMP SE Server Name * Log Options |                             | Save        |            | Port       |             |      |  |
| C Dedup Settings C Appliance Settings C Connector Management C Notification C Notification C Logs HOSTS HOSTS HIMAGES DIAGNOSTICS SOFTWARE UPGRADE |                                                                                                    | Server<br>snmp_server                 | IP Address<br>172.16.121.36 | Port<br>162 | Info<br>ON | Warn<br>ON | Error<br>on | Save |  |
| ¢- C                                                                                                    | _                                                                                                    | <b></b>                               |                             |             |            |            |             |      |  |

**Configuring SNMP Community String** 

## Configuring the SNMP Agent to Support SNMP GET Operations

If you are using an SNMP-based monitoring and management system to pull data on-demand, you can extend SNMPv2 support for the SNMP GET request process to the Actifio appliance through the activation of an SNMP agent in the appliance. By using the Actifio MIB file, SNMP GET requests pull specific objects to monitor and Actifio appliance configurations, system statistics and performance, and so on.

#### **Introduction to SNMP GET Operations**

*Note:* Actifio appliances do not support SNMP SET operations.

#### The Actifio SNMP Agent

Actifio appliances extend SNMPv2 support to the SNMP GET request process through the activation of an SNMP agent (a wrapper over the SNMP4j Agent) in the Actifio appliance to register all corresponding Actifio MIB classes to support the PULL/GET mechanism. The management system (the client) "pulls" data from the SNMP agent in the Actifio appliance.

The Actifio SNMP agent runs on an Actifio appliance as part of the PSRV service on port UDP-161. It serves all requests sent by any SNMP client or management system to monitor and manage Actifio appliance configurations, system statistics and performance, and so on. The SNMP agent integrates monitoring and management extensions into the Actifio appliance, and uses SNMPv2 GET requests to allow data to be pulled on-demand. You can integrate the SNMP GET operations with your existing management system.

#### Actifio SNMP GET Request

An SNMP GET request reads the value of SNMP objects and performs network monitoring through a set of predefined Object Identifiers (OIDs). OIDs uniquely identify managed objects in the MIB hierarchy. By using the Actifio MIB, SNMP GET pulls information to monitor Actifio appliance configurations, system statistics, and performance.

To activate the SNMP agent in an Actific appliance to support SNMP GET requests from an external management system, see Activating the SNMP Agent in an Actific Appliance on page 14.

#### The Actifio MIB

The Actifio MIB file includes all of the object identifiers, notification types, object types, and notification groups used by the Actifio appliance. The Actifio MIB is available for download from the Actifio Resource Center. For more, see Accessing the Actifio MIB on page 14.

This section includes:

Activating the SNMP Agent in an Actific Appliance on page 14

Supported CLI Commands and their Mapped OIDs for SNMP GET Requests on page 15

System MIB Variables on page 16

#### Activating the SNMP Agent in an Actifio Appliance

Use the **udstask configsnmpagent** CLI command to enable the SNMP agent in an Actifio appliance and, optionally to specify a community string for SNMP authentication by the SNMP agent and the management system.

Here is the syntax for the **udstask configsnmpagent** command.

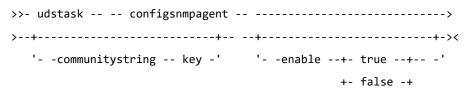

#### configsnmpagent Parameters

| Parameter            | Description                                                                                                    |  |  |  |  |  |
|----------------------|----------------------------------------------------------------------------------------------------|--|--|--|--|--|
| -enable true   false | <ul> <li>Optional. This value enables or disables the SNMP agent. Supported settings are:</li> <li>true - Enables the SNMP agent in the Actifio appliance</li> <li>false - Disables the SNMP agent in the Actifio appliance</li> </ul> |  |  |  |  |  |
| -communitystring key | Optional. Sets the SNMPV2 community string for performing SNMP GET requests by the Actifio appliance. Enter an authentication pass phrase for connecting to the SNMP agent as the <i>key</i> .                                         |  |  |  |  |  |

To enable the SNMP agent and specify Test\_password\_1 as the community string to connect to the SNMP agent:

#### \$ udstask configsnmpagent -communitystring Test\_password\_1 -enable true

#### Accessing the Actifio MIB

An SNMP trap receiver can listen to the SNMP traps that are being sent by an Actifio appliance in the network. To receive alerts from the Actifio appliance for purposes of translating the object identifiers (OIDs) used by the Actifio appliance, you can import the Actifio MIB file to your SNMP trap receiver. The Actifio MIB file includes all object identifiers, notification types, object types, and notification groups used by the Actifio appliance.

You can access the Actifio MIB file from the Actifio Resource Center:

- 1. Open a web browser to http://<Actifio\_appliance\_IP\_address>.
- 2. The Actific Resource Center page opens. Right-click the MIB link under SNMP Resources and save the MIB file to a convenient location.

|                                                                                      | CONNECTORS                    |                     |
|--------------------------------------------------------------------------------------|-------------------------------|---------------------|
|                                                                                      | Stratows Connector            | Deployment guide    |
|                                                                                      | AIX Connector                 | View all connectors |
|                                                                                      | 1 HP-UX Connector             |                     |
| Inital New O                                                                         | Solaris Connector BPARC       |                     |
| HISLEN WON                                                                           | Linux Connector 32.81 1 64.81 |                     |
| To manually install the Actifio Desktop, click on the links<br>below.                | REPORT MANAGER                |                     |
| Download the Adobe Alt Player                                                        | Deployment guide              |                     |
| Download the Actific Desktop Air File                                                |                               |                     |
| Controls he want beside we have                                                      | SNMP RESOURCES                |                     |
| SYSTEM & NETWORK MANAGEMENT                                                          | ( MB                          |                     |
| System & Network Management Login Page                                               | <u> </u>                      |                     |
| A scheme a service interesting code ( 1966                                           | LICENSES                      |                     |
| DOCUMENTATION                                                                        | Additional Software Licenses  |                     |
| Release Notes and Product Documentation via the Actific NOW Website (Login Required) |                               |                     |
| Openioad zipped Adifio Documentation Library                                         |                               |                     |

#### The Actifio Resource Center at http://<Appliance IP Address>

# Using the Actifio MIB

#### Supported CLI Commands and their Mapped OIDs for SNMP GET Requests

This table lists the mapped OID assignments for each of the supported udsinfo and usvcinfo CLI commands:

This section lists the **udsinfo** and **usvcinfo** CLI commands supported for SNMP GET requests:

#### Mapped OIDs

| Actifio Base OID  | 1.3.6.1.4.1.35795 |      |
|-------------------|-------------------|------|
| Traps OID         | 1.3.6.1.4.1.35795 | .1   |
| CDS OID           | 1.3.6.1.4.1.35795 | .2   |
| USVCINFO commands | 1.3.6.1.4.1.35795 | .2.1 |
| UDSINFO commands  | 1.3.6.1.4.1.35795 | .2.2 |

#### udsinfo and usvcinfo CLI Commands and their Mapped OIDs

| Command                      | OID Assignment           |
|------------------------------|--------------------------|
| usvcinfo lssystemstats       | 1.3.6.1.4.1.35795.2.1.1  |
| udsinfo Isversion            | 1.3.6.1.4.1.35795.2.2.2  |
| udsinfo lscluster            | 1.3.6.1.4.1.35795.2.2.3  |
| udsinfo lssnmpevent          | 1.3.6.1.4.1.35795.2.2.4  |
| udsinfo lssnmpconfig         | 1.3.6.1.4.1.35795.2.2.5  |
| udsinfo lsdiskpoolstat       | 1.3.6.1.4.1.35795.2.2.6  |
| udsinfo Ispolicy             | 1.3.6.1.4.1.35795.2.2.7  |
| udsinfo Isavailableconnector | 1.3.6.1.4.1.35795.2.2.8  |
| udsinfo Isuser               | 1.3.6.1.4.1.35795.2.2.9  |
| udsinfo lsjob                | 1.3.6.1.4.1.35795.2.2.10 |
| udsinfo getsysteminfo        | 1.3.6.1.4.1.35795.2.2.11 |
| udsinfo Isdiskpool           | 1.3.6.1.4.1.35795.2.2.12 |
|                              |                          |

#### System MIB Variables

This section lists the System MIB variables and their mapped OIDs:

# System MIB variables and Their Mapped OIDs

| System MIB variable | Set By                 | mapped OIDs     |
|---------------------|------------------------|-----------------|
| sysDescr            | SNMP Agent             | 1.3.6.1.2.1.1.1 |
| sysObjectID         | SNMP Agent             | 1.3.6.1.2.1.1.2 |
| sysUpTime           | SNMP Agent             | 1.3.6.1.2.1.1.3 |
| sysContact          | User, via setparameter | 1.3.6.1.2.1.1.4 |
| sysName             | SNMP Agent             | 1.3.6.1.2.1.1.5 |
| sysLocation         | User, via setparameter | 1.3.6.1.2.1.1.6 |
| sysServices         | SNMP Agent             | 1.3.6.1.2.1.1.7 |
| sysORLastChange     | SNMP Agent             | 1.3.6.1.2.1.1.8 |

**Note:** The SysUptime value is the time since the SNMP agent was started.

#### Setting System Variables with setparameter

Values for sysDescr, sysName, sysObjectID and sysUptime system OIDs are defined by the SNMP agent. You define the system parameter values for the sysContact and sysLocation OIDs in the SNMP agent using the **setparameter** command.

- Set the sysContact OID value using the **systemcontact** parameter.
- Set the sysLocation OID value using the **systemlocation** parameter.

For example:

#### \$ udstask setparameter -param systemcontact -value admin

\$ udstask setparameter -param systemlocation -value Boston

#### Limiting the Number of Records Sent by the SNMP Agent with setparameter

You can use the **setparameter** CLI command to limit the number of records sent by the SNMP agent in the Actifio appliance to the management system (the client). When you set the **snmptablesize** parameter, the SNMP agent retrieves only the specified number of records and send those records to the respective SNMP clients. The range is 100 to 5000 records (default of 500).

To configure the SNMP agent to retrieve only 400 records and send those records to the SNMP client:

#### \$ udstask setparameter -param snmptablesize -value 400

See the Actifio CLI Reference in the Actifio Documentation Library for details on CLI commands and parameters.

# Interpreting Traps

| Term                  | OID<br>1.3.6.1.4.1.35795.x | Description                                                                                                    |
|-----------------------|----------------------------|----------------------------------------------------------------------------------------------------|
| Error ID              | 1.4.1.0                    | Event identifier. CDS events are listed in <i>Actifio Event IDs and Error Codes</i> , available on ActifioNOW. |
| Error Code            | 1.4.2.0                    | Error code. CDS error codes are listed in <i>Actifio Event IDs</i> and Error Codes, available on ActifioNOW.   |
| Cluster Name          | 1.4.3.0                    | The Actifio appliance that processed the job.                                                                  |
| Error Sequence Number | 1.4.4.0                    | Error sequence number.                                                                                         |
| Timestamp             | 1.4.5.0                    | Timestamp for the event: Day Mon dd hh:mm:ss yyyy                                                              |
| Object Type           | 1.4.6.0                    | The CDS/Sky component that encountered the event:                                                              |
| Object Id             | 1.4.7.0                    | 1. PSRV 2. UDP 3. OMD 4. Dedup                                                                                 |
| Application name      | 1.4.8.0                    | The name of the application in the Application Manager.                                                        |
| Application Type      | 1.4.9.0                    | The type of application in the Application Manager.                                                            |
| Job name              | 1.4.10.0                   | The job name in the System Monitor Jobs tab.                                                                   |

#### Contents of a CDS Trap Event

| Trap Details              |          |                                                                           |
|---------------------------|----------|---------------------------------------------------------------------------|
| Community public          |          | Request ID     947349539       Error Index     0       Error Status     0 |
| Ip Address 192.168.16     | 5.40     |                                                                           |
| ,                         |          | Trap Type SNMPv2c                                                         |
|                           |          | Variable Bindings                                                         |
| OID                       | Туре     | Value                                                                     |
| 1.3.6.1.2.1.1.3.0         | TimeTick | 0 days 00h:00m:00.00s                                                     |
| 1.3.6.1.6.3.1.1.4.1.0     | OID      | 1.3.6.1.4.1.35795.1.1                                                     |
| 1.3.6.1.4.1.35795.1.4.1.0 | String   | Error ID = 43901 : Failed snapshot Job_0123209 for ap                     |
| 1.3.6.1.4.1.35795.1.4.2.0 | String   | Error Code = 15                                                           |
| 1.3.6.1.4.1.35795.1.4.3.0 | String   | Cluster Name = BezawadaCDS                                                |
| 1.3.6.1.4.1.35795.1.4.4.0 | String   | Error Sequence Number = 0                                                 |
| 1.3.6.1.4.1.35795.1.4.5.0 | String   | Timestamp = Wed Apr 05 02:28:50 2017                                      |
| 1.3.6.1.4.1.35795.1.4.6.0 | String   | Object Type = udp                                                         |
| 1.3.6.1.4.1.35795.1.4.7.0 | String   | Object Id = 4                                                             |
| Close                     |          | Show Raw << prev next >>                                                  |

A Sample Event in the Actifio Desktop System Monitor

# 5 Collecting Alerts from Storage and Switches (CDS only)

You can configure your Actifio CDS appliance to collect AOS event notifications from storage arrays and platform events from Fibre Channel switches. The Actifio CDS appliance can collect alerts in two ways:

**Polling Storage Arrays**: Actifio CDS appliances can actively poll some storage arrays. See Polling Alerts from IBM V3700, IBM DS 3512, and NetApp E2700 Storage Arrays on page 19.

**Receiving Forwarded Alerts from Switches**: You can configure an IBM System Storage SAN24B-4 Express Fibre Channel Switch to forward alerts to the Actifio CDS appliance. See Forwarding Alerts from an IBM System Storage SAN24B-4 Express Switch to an Actifio CDS Appliance on page 20.

# Polling Alerts from IBM V3700, IBM DS 3512, and NetApp E2700 Storage Arrays

To monitor the SNMP notifications generated by attached storage systems and switches known to the Actifio appliance, you must configure them in the Switches & Storage subtab. To configure the storage and switches:

- 1. Open the **Domain Manager** to **System** > **Configuration** > **Notification**.
- 2. Click the **EMAIL** tab and the **Switches & Storage** subtab.
- 3. Provide the IP address details in the **Switch IP Addresses** box:
  - o Click Add to open the IP Addresses dialog. Enter a label and switch IP address, and click Save.
  - o Repeat to add the second Fibre Channel switch.
- 4. Repeat the process in the **Actifio Optimized Storage IP Addresses** box, adding two storage arrays and another ping address. You can use **Edit** to modify and **Delete** to remove an existing IP address.
- 5. Click Save.

| Domain Manager                                                                                                    |                                                                                                  | ELLATE SIMP                                                 | E× |
|----------------------------------------------------------------------------------------------------|--------------------------------------------------------------------------------------------------|-------------------------------------------------------------|----|
| Q enter search                                                                                                    | Email Configuration                                                                              | SMTP Server Event Notification Call Home Switches & Storage |    |
| ▼ SECURITY                                                                                                    | ▼ APPLIANCE DETAILS                                                                              | Switch IP Addresses                                         |    |
| ORGANIZATIONS     USERS     ROLES     SYSTEM     CONFIGURATION                                                                                    | Appliance ID<br>590023229670<br>Appliance Name<br>littlerascals<br>Appliance IP<br>172.16.13.131 | IP address Label                                            |    |
| Resources                                                                                                    |                                                                                                  | Actifio Optimized Storage IP Addresses                      |    |
| Connector Management                                                                                                    |                                                                                                  | IP address Label                                            |    |
| Connector management     Connector management     Connector management     Connector management     Connector management     Connector management | D                                                                                                | Add Edit Delete                                             |    |

**Configuring Automatic Notification of Storage and Switch System Events** 

#### Forwarding Alerts from an IBM System Storage SAN24B-4 Express Switch to an Actifio CDS Appliance

To access the SNMP configuration on an IBM System Storage SAN24B-4 Express Fibre Channel switch:

- 1. Open Internet Explorer (only) to the IP address of the Fibre Channel switch.
- 2. Select **Switch Admin** from the upper left hand menu list.
- 3. In the upper right hand corner of the window, click **Show Advanced**.
- 4. Select the **SNMP** tab.
- 5. In the SNMPv3 Inform / Trap Recipient section:
  - o Select the username of the switch administrator account.
  - o Enter the IP address of the Actifio CDS appliance to receive the traps.
  - o Ignore Port Number (leave it at 162).
  - o Select the level of traps to send to the appliance.
- 6. Click **Apply** and **Close**.
- 7. Repeat for each Fibre Channel switch.

| frunking     |                       |  |
|--------------|-----------------------|--|
| frunking     |                       |  |
|              |                       |  |
|              |                       |  |
|              |                       |  |
|              |                       |  |
|              |                       |  |
|              |                       |  |
|              | Т                     |  |
| •            | -                     |  |
| •            | 1988                  |  |
| -            | 1.                    |  |
|              |                       |  |
| •            | -                     |  |
| •            | about a               |  |
| •            |                       |  |
| •            | •                     |  |
|              | - 4                   |  |
|              |                       |  |
| , 1000 1 100 |                       |  |
|              | - Contraction         |  |
| •<br>•       |                       |  |
| •            | 1                     |  |
|              |                       |  |
|              | *<br>*<br>*<br>*<br>* |  |

Setting SNMP Trap Destinations in the Fibre Channel Switch

# Index

#### A

Actifio MIB accessing 14 mapped OID assignments 15 SNMP GET requests 13 System MIB variables 16 Actifio Optimized Storage, defined 2 Actifio SNMP agent 13 alerts 19 collecting 19 forwarding from Fibre Channel switches 20 methods support by an Actifio appliance 4 monitoring by System Monitor 5 polling 19 polling from Actifio Optimized Storage and Switches 19 receiving forwarded alerts 19 sending by email 7 sending to SNMP trap receiver 11 AOS events 2

## C

clearable events 2 CLI commands 15 community string for forwarding traps 12 SNMPv2 community string 14 contact information, Actifio Support ii copyright ii

#### Е

email notification of events, automatic 9 email server, configuring appliance communications to 8 emails, splitting due to maximum size 8 event notifications, see notifications

#### F

Fibre Channel switches, forwarding alerts from 20

#### L

legal matter ii limiting number of records sent 16 limiting the number of records sent by the SNMP agent 16

# MIB

about 13 accessing 14 mapped OID assignments 15 SNMP GET requests 13 System MIB variables 16

#### N

notifications automatic email, setting up 9 email notifications of events 7 event context information displayed in the Actifio Desktop 5 polling from Actifio Optimized Storage 19 SMTP server, communicating with 8 UDP trap protocol 11 number of records sent by the SNMP agent, limiting 16

## 0

OID assignments 15

#### P

platform events 2 polling alerts from Actifio Optimized Storage and Switches 19

#### S

SMTP server, communicating with 8 SNMP Actifio SNMP agent 13, 16 CLI commands supported for SNMP GET requests 15 community string, setting 12 configuration on Fibre Channel switches 20 notifications 19 SNMP agent, activating from CLI 14 SNMP GET request 13 SNMPv2 community string 14 SNMPv2 support 13 Trap receiver 13 trap receiver 11 traps 4, 13, 20 SNMP agent about 13 enabling 14 System Monitor, monitoring alerts 5

#### Т

trademarks ii trap receiver, sending traps to 11 traps and informs, see notifications

#### W

warranty ii